## Downloading and Installing Certificates (Android)

Installing certificates will secure your network traffic.

If your device doesn't have cellular service, please call the Solution Center at 973-328-5600.

1. Open up a browser (Chrome, Samsung Internet Browser, etc.).

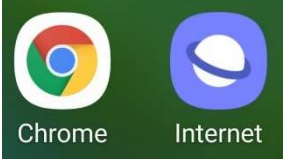

- 2. Go to the Self Service Portal:
	- a. If you are a CCM Student: Go to https://www.ccm.edu/ccm-self-service-portal/studentself-service-portal/
	- b. If you are a CCM faculty of staff member: Go to https://www.ccm.edu/ccm-self-serviceportal/faculty-staff-self-service-portal/
- 3. Scroll down to the "Accessing CCM-Wireless" section and tap the Certificate link.

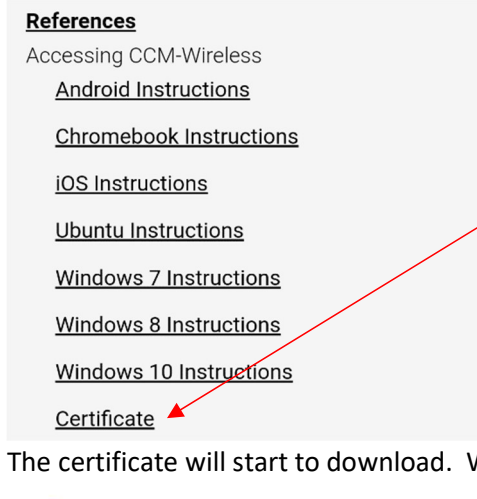

4. The certificate will start to download. When done, tap Open on the downloaded certificate.

Let DigiCertGlobalRootCA.crt. Open  $\overline{\mathsf{x}}$ 

- 5. If Open is an option, skip to step 9. If not, step 6-8 shows you how to find the certificate.
- 6. Install the certificate by navigating to your "File Manager". Below is an example for an LG

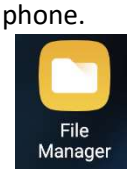

7. Look for and tap the Download folder.

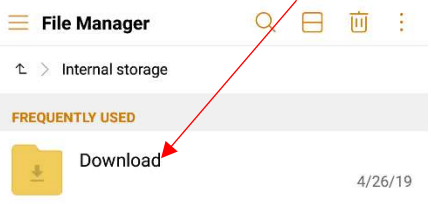

## Downloading and Installing Certificates (Android)

8. Click on the certificate to install. The file will end in .crt.

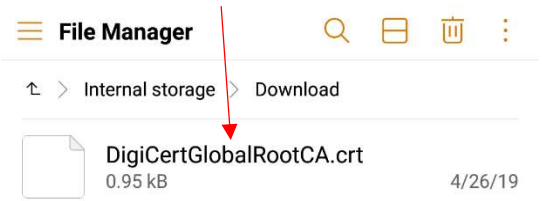

- 9. Your device will prompt you to authenticate with a pattern, pin, password, etc. If this is not set up already, you will need to setup some type of authentication.
- 10. After authenticating, you will need to name and choose the credential use for the certificate.

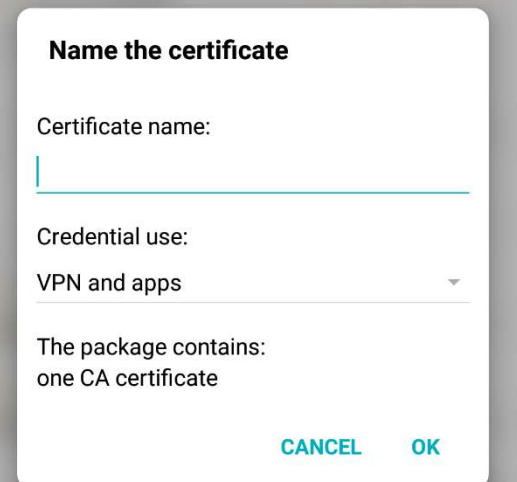

11. Name the certificate CCM-Wireless. Make sure you choose Wireless for "Credential use".

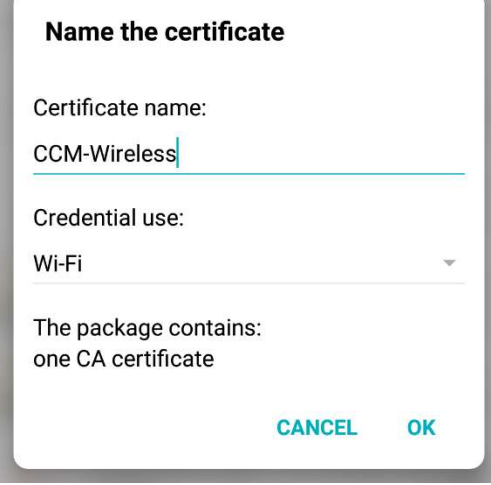

- 12. Tap OK.
- 13. Go back to Wi-Fi settings and continue from step 4 on Connecting to CCM-Wireless (Android) instructions.